# Звонок между двумя браузерами через SIP сервер

# Описание

SIP звонок между браузерами через WCS является частным случаем звонков между браузером и SIP-[устройством](file:///opt/TeamCityAgent/work/e8d9ff752ef6fac0/site/ru/WCS52/WebRTC-SIP_gateway_functions/SIP_calls_in_a_WebRTC-compatible_browser/), при этом веб-приложение в браузере исполняет роль программного телефона с обоих сторон звонка.

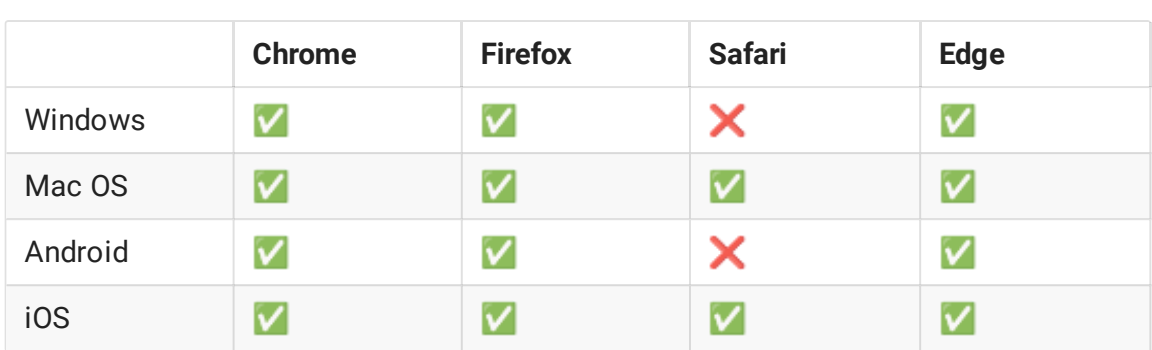

Поддерживаемые платформы и браузеры

# Поддерживаемые протоколы

- WebRTC
- $\cdot$  RTP
- $\cdot$  SIP

# Поддерживаемые кодеки

- $-H.264$
- $\cdot$  VP8
- $G.711$
- Speex
- $G.729$
- Opus

Поддерживаемые SIP функции

- DTMF
- Удержание звонка
- Перевод звонка

SIP функции управляются при помощи WebSDK.

# Схема работы

#### **1. SIP-сервер как прокси-сервер для передачи вызовов и RTP медиа**

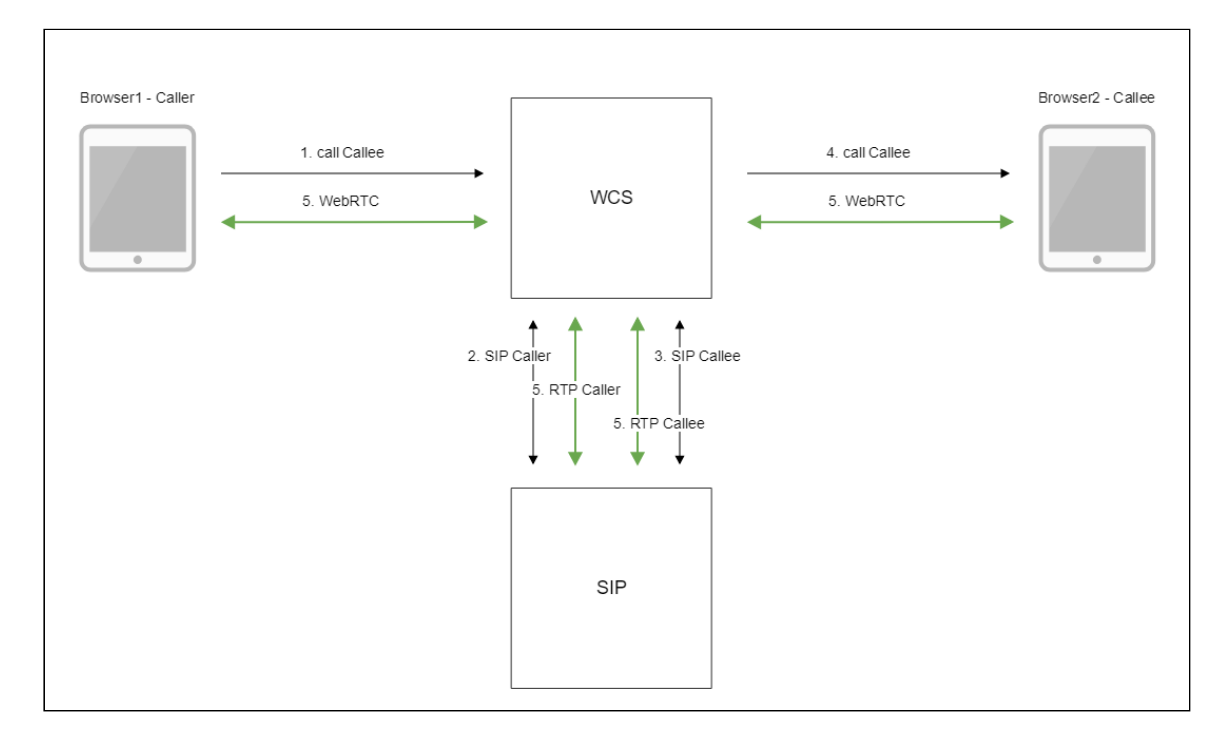

- 1. Браузер 1 начинает звонок с аккаунта Caller на аккаунт Callee
- 2. WCS соединяется с SIP-сервером
- 3. SIP-сервер передает WCS входящий вызов на аккаунт Callee
- 4. WCS передает браузеру 2 событие о поступлении звонка
- 5. Браузеры обмениваются аудио- и видеопотоками
- **2. SIP-сервер только как сервер для передачи вызовов**

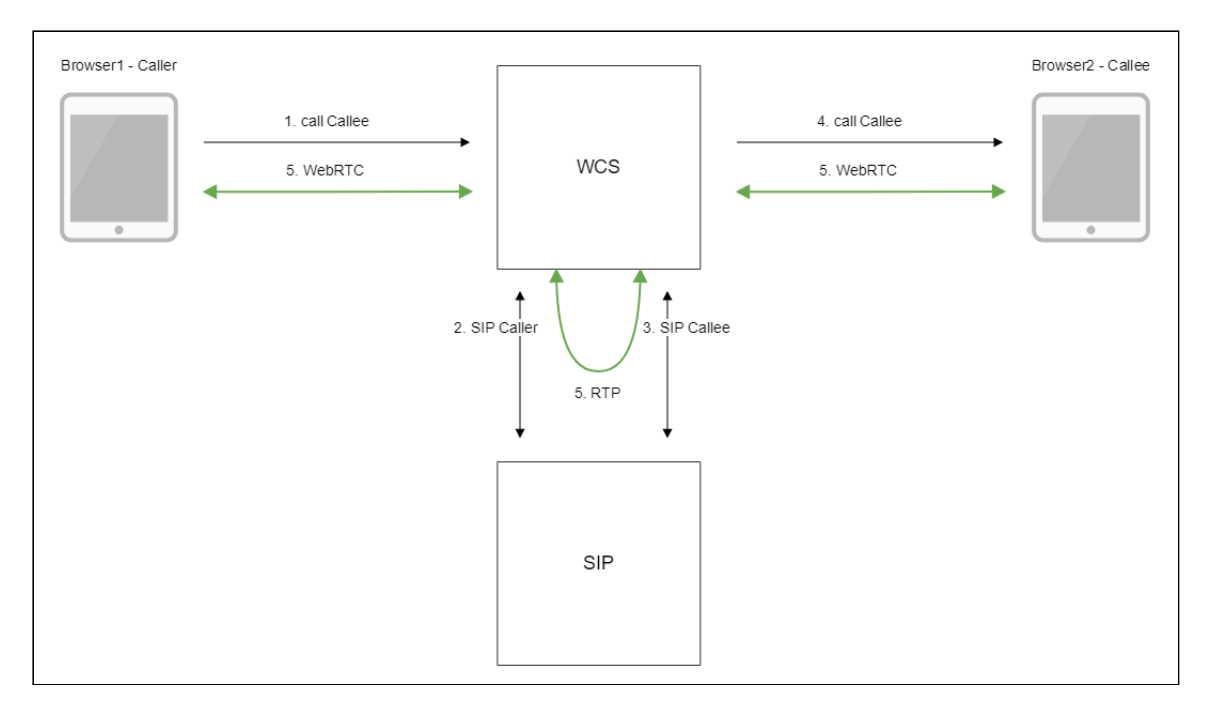

- 1. Браузер 1 начинает звонок с аккаунта Caller на аккаунт Callee
- 2. WCS соединяется с SIP-сервером
- 3. SIP-сервер передает WCS входящий вызов на аккаунт Callee
- 4. WCS передает браузеру 2 событие о поступлении звонка
- 5. Браузеры обмениваются аудио- и видеопотоками
- <span id="page-2-0"></span>**3. Без внешнего SIP-сервера. SIP и RTP медиа обрабатываются на WCS.**

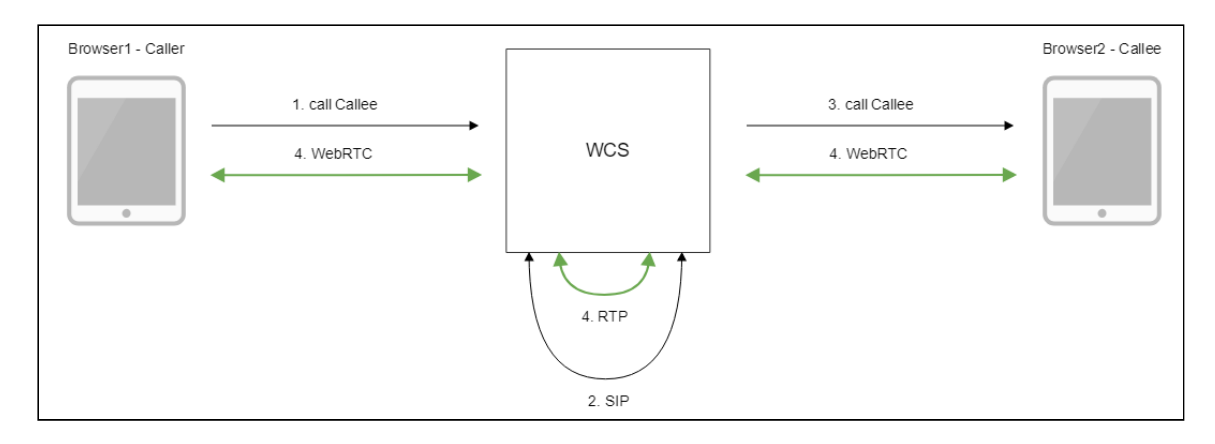

- 1. Браузер 1 начинает звонок с аккаунта Caller на аккаунт Callee
- 2. WCS устанавливает SIP-соединение между аккаунтами
- 3. WCS передает браузеру 2 событие о поступлении звонка
- 4. Браузеры обмениваются аудио- и видеопотоками

Краткое руководство по тестированию

- 1. Для тестирования используем:
- 2. два SIP-аккаунта;
- 3. веб-приложение [Phone](https://demo.flashphoner.com/client2/examples/demo/sip/phone/phone.html) для совершения звонка
- 4. Откройте веб-приложение Phone. Введите данные SIP-аккаунта и нажмите кнопку Connect для установки соединения с сервером:

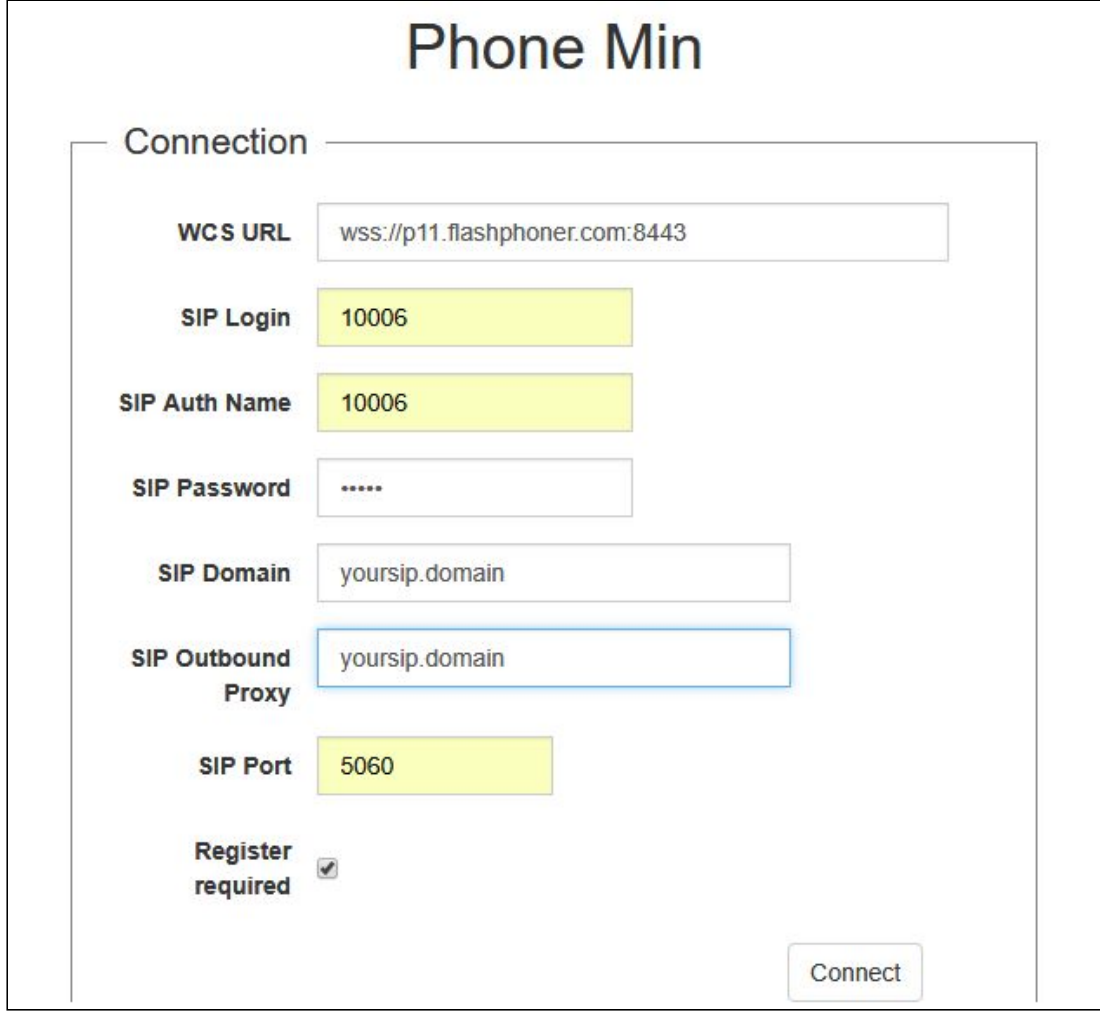

5. Откройте веб-приложение Phone в другом окне браузера. Введите данные второго SIP-аккаунта и нажмите кнопку Connect:

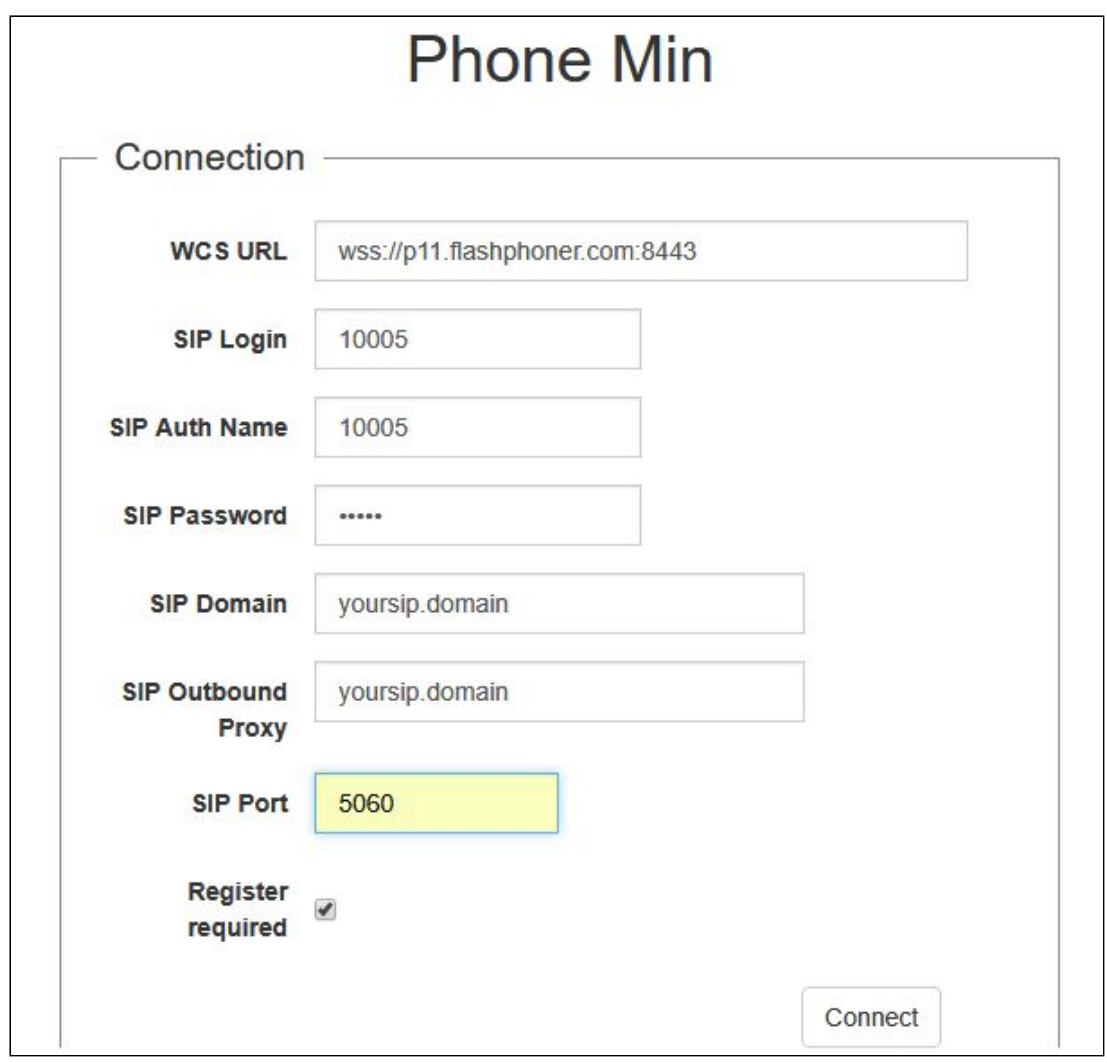

6. Введите идентификатор SIP-аккаунта, принимающего звонок, и нажмите кнопку Call:

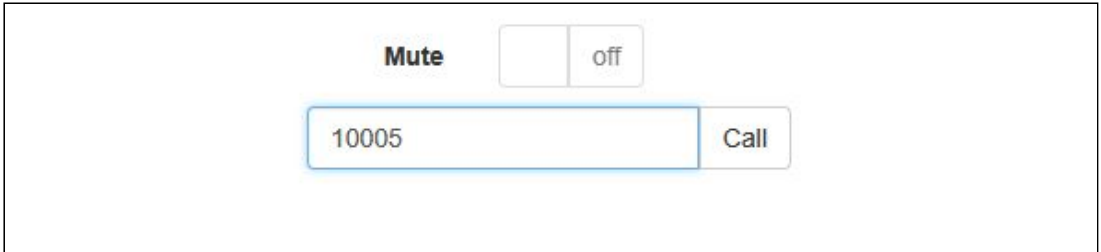

7. Примите звонок, нажав кнопку Answer :

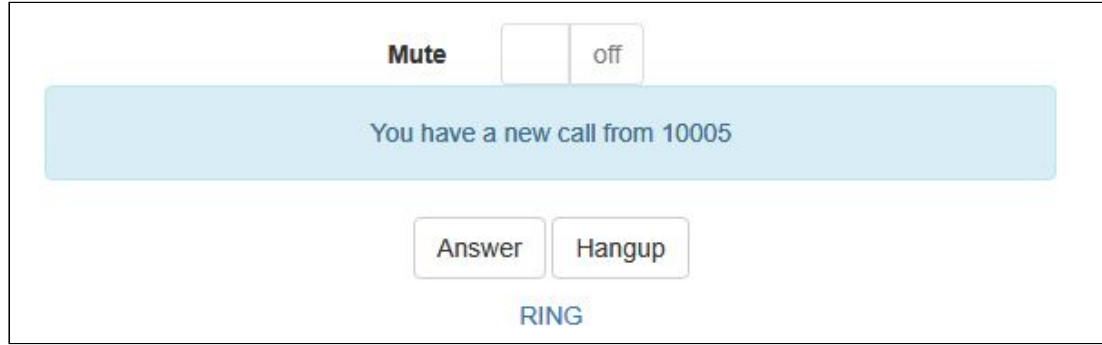

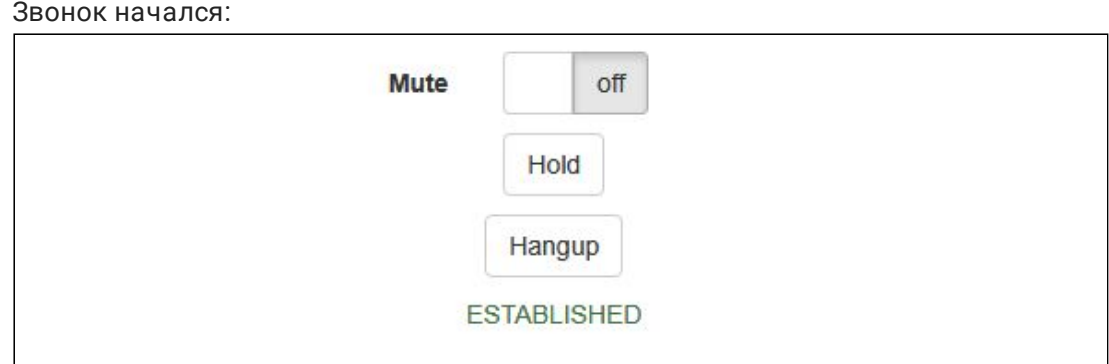

8. Для завершения звонка нажмите кнопку Hangup

# Последовательность выполнения операций

Ниже описана последовательность вызовов при использовании примера Phone для создания звонка. SIP-сервер используется как прокси-вервер для передачи команд и медиа

#### [phone.html](https://github.com/flashphoner/flashphoner_client/blob/c306c1bbf49bfcbd8e24be927ae95f63b7dbaaba/examples/demo/sip/phone/phone.html)

### [phone.js](https://github.com/flashphoner/flashphoner_client/blob/c306c1bbf49bfcbd8e24be927ae95f63b7dbaaba/examples/demo/sip/phone/phone.js)

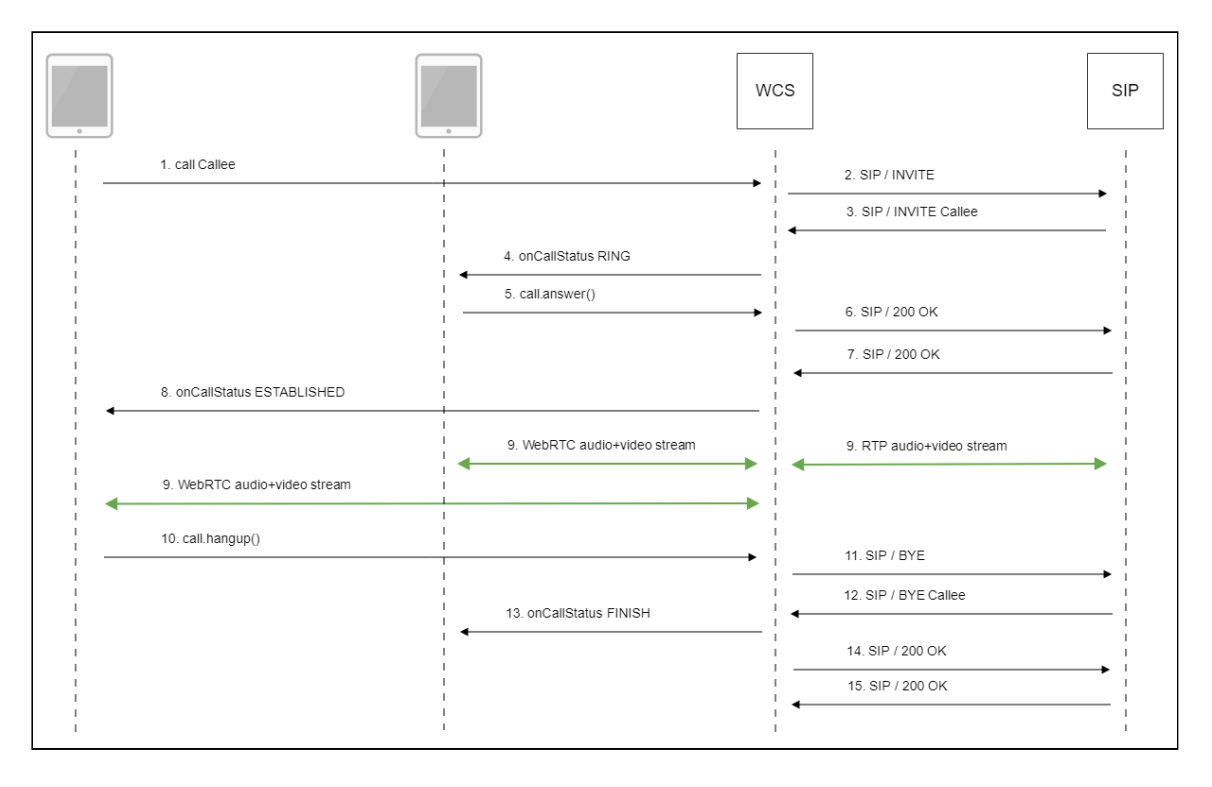

1. Создание звонка при помощи WebSDK Session.createCall(), Call.call() [code](https://github.com/flashphoner/flashphoner_client/blob/c306c1bbf49bfcbd8e24be927ae95f63b7dbaaba/examples/demo/sip/phone/phone.js#L138)

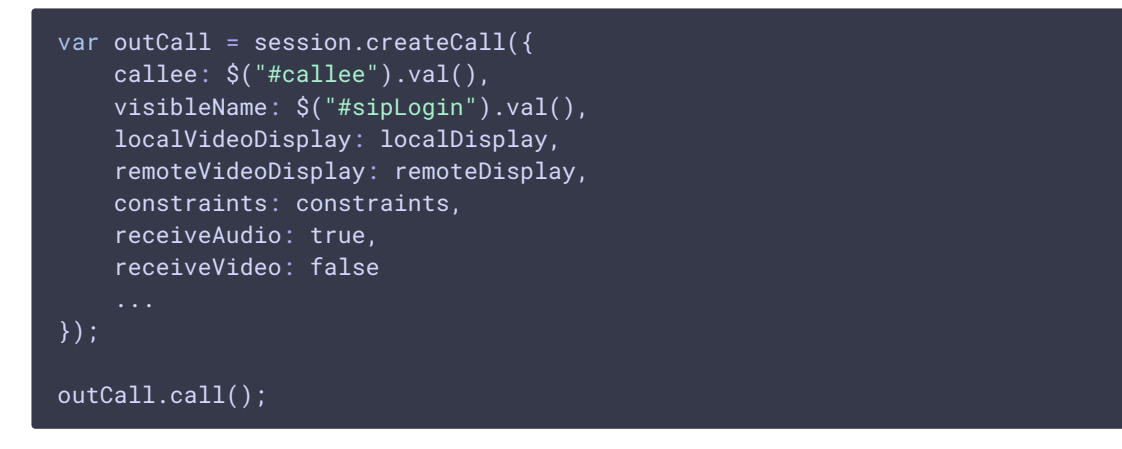

- 2. Отправка SIP INVITE на SIP сервер
- 3. SIP-сервер отправляет SIP INVITE на WCS, поскольку вызываемый абонент зарегистрирован с него же
- 4. Отправка второму браузеру события, оповещающего о входящем звонке CALL\_STATUS.RING [code](https://github.com/flashphoner/flashphoner_client/blob/c306c1bbf49bfcbd8e24be927ae95f63b7dbaaba/examples/demo/sip/phone/phone.js#L88)

```
Flashphoner.createSession(connectionOptions).on(SESSION_STATUS.ESTABLISHED,
function(session, connection){
}).on(SESSION_STATUS.INCOMING_CALL, function(call){
    call.on(CALL_STATUS.RING, function(){
        setStatus("#callStatus", CALL_STATUS.RING);
        ...
    });
});
```
5. Второй браузер отвечает на звонок Call.answer() [code](https://github.com/flashphoner/flashphoner_client/blob/c306c1bbf49bfcbd8e24be927ae95f63b7dbaaba/examples/demo/sip/phone/phone.js#L224)

```
function onIncomingCall(inCall) {
   currentCall = inCall;
   showIncoming(inCall.caller());
   $("#answerBtn").off('click').click(function(){
       $(this).prop('disabled', true);
        var constraints = \{audio: true,
           video: false
        };
        inCall.answer({
           localVideoDisplay: localDisplay,
           remoteVideoDisplay: remoteDisplay,
           receiveVideo: false,
           constraints: constraints
        });
        showAnswered();
   }).prop('disabled', false);
```
- 6. Передача подтверждения SIP-серверу
- 7. Получение подтверждения от SIP-сервера
- 8. Первый браузер получает от сервера событие, подтверждающего успешное соединение CALL\_STATUS.ESTABLISHED [code](https://github.com/flashphoner/flashphoner_client/blob/c306c1bbf49bfcbd8e24be927ae95f63b7dbaaba/examples/demo/sip/phone/phone.js#L138)

![](_page_7_Figure_4.jpeg)

9. Стороны звонка обмениваются аудио- и видеопотоками

#### 10. Завершение звонка

#### Call.hangup() [code](https://github.com/flashphoner/flashphoner_client/blob/c306c1bbf49bfcbd8e24be927ae95f63b7dbaaba/examples/demo/sip/phone/phone.js#L173)

```
function onConnected(session) {
    $("#connectBtn,
#connectTokenBtn").text("Disconnect").off('click').click(function(){
        $(this).prop('disabled', true);
        if (currentCall) {
            showOutgoing();
            disableOutgoing(true);
            setStatus("#callStatus", "");
            currentCall.hangup();
        session.disconnect():
    }).prop('disabled', false);
```
- 11. Отправка SIP BYE на SIP-сервер
- 12. Получение SIP BYE от SIP-сервера
- 13. Отправка второму браузеру события, оповещающего о завершении звонка CALL STATUS.FINISH [code](https://github.com/flashphoner/flashphoner_client/blob/c306c1bbf49bfcbd8e24be927ae95f63b7dbaaba/examples/demo/sip/phone/phone.js#L88)

```
Flashphoner.createSession(connectionOptions).on(SESSION_STATUS.ESTABLISHED,
function(session, connection){
}).on(SESSION_STATUS.INCOMING_CALL, function(call){
    call.on(CALL_STATUS.RING, function(){
    }).on(CALL_STATUS.FINISH, function(){
        setStatus("#callStatus", CALL_STATUS.FINISH);
        onHangupIncoming();
        currentCall = null;
```
![](_page_8_Picture_0.jpeg)

- 14. Отправка подтверждения на SIP-сервер
- 15. Получение подтверждения от SIP-сервера

№# Звонки без использования внешнего SIP сервера

WCS может обрабатывать трафик SIP звонка без использования SIP сервера (см схему выше). Для этого необходимо установить следующие настройки в файлеflashphoner.properties

enable\_local\_videochat=true sip\_add\_contact\_id=false

- 1. Для тестирования используем:
- 2. веб-приложение Phone для совершения звонка
- 3. Откройте веб-приложение Phone. Введите:
- 4. имя пользователя
- 5. пароль
- 6. в поле SIP Domain укажите адрес WCS сервера (но не доменное имя!)
- 7. в поле SIP Outbound Proxy укажите адрес WCS сервера (но не доменное имя!)
- 8. в поле SIP Port укажите 0
- 9. снимите переключатель Register requred Нажмите Connect

![](_page_9_Picture_71.jpeg)

- 10. Откройте веб-приложение Phone в другом окне браузера. Введите:
- 11. имя второго пользователя
- 12. пароль
- 13. в поле SIP Domain укажите адрес WCS сервера (но не доменное имя!)
- 14. в поле SIP Outbound Proxy укажите адрес WCS сервера (но не доменное имя!)
- 15. в поле SIP Port укажите 0
- 16. снимите переключатель Register requred

![](_page_10_Picture_12.jpeg)

![](_page_10_Picture_13.jpeg)

17. Введите имя пользователя, принимающего звонок, и нажмите Call

![](_page_11_Picture_10.jpeg)

18. Примите звонок, нажав кнопку Answer

![](_page_11_Picture_11.jpeg)

# 19. Звонок установлен

![](_page_12_Picture_4.jpeg)